## Nahrávanie záverečnej práce – študent

Študent má zo svojho používateľského rozhrania možnosť nahrať hlavný dokument záverečnej práce, potrebné prílohy ku svojej záverečnej práci a nastaviť licenciu k záverečnej práci bez nutnosti dodatočnej evidencie údajov o svojej osobe, alebo štúdiu, nakoľko sú tieto údaje uložené v samotnom systéme MAIS. Systém kontroluje vyplnenie povinných údajov, ktoré sú potrebné k tomu aby mohla byť práca označená ako "odovzdaná" a následne označená školiteľom na export do CRZP.

Celá agenda týkajúca sa záverečnej práce je dostupná v obrazovke **Moja záverečná práca** (menu Záverečná práca). Údaje, ktoré vypĺňa študent sa nachádzajú v šedo podfarbených blokoch.

V rámci prvého bloku sa evidujú kľúčové slová, abstrakt a počet strán záverečnej práce. Druhý blok slúži na evidenciu údajov k licencii záverečnej práce a tretí blok umožňuje nahrávanie súborov k záverečnej práci, či už sa jedná o hlavný dokument, alebo prílohy.

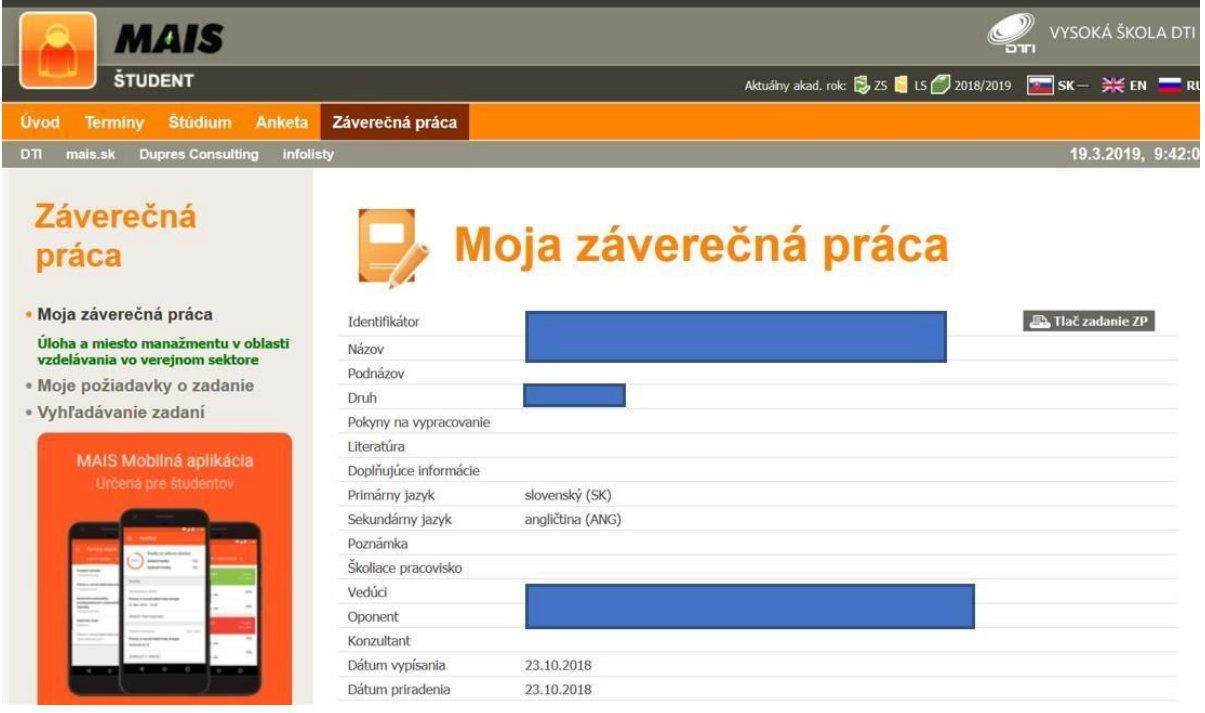

Postup evidencie údajov záverečnej práce:

- 1. **Kľúčové slová**  k evidencii kľúčových slov sa používateľ dostane kliknutím na tlačidlo **Edituj** príslušnom riadku. Povinné je vyplnenie kľúčových slov v slovenskom (resp. v českom) a anglickom jazyku, ostatné jazyky sú nepovinné. Jednotlivé slová je vhodné oddeľovať čiarkami. Pre uloženie zmien je potrebné kliknúť na **Zapíš**.
- 2. **Abstrakt**  k evidencii abstraktu sa používateľ dostane kliknutím na tlačidlo **Edituj** príslušnom riadku. Povinné je zaevidovanie abstraktu v slovenskom (resp. v českom) a anglickom jazyku, ostatné jazyky sú nepovinné. Pre uloženie zmien je potrebné kliknúť na **Zapíš**.
- 3. **Počet strán**  študent vyplní počet strán záverečnej práce ako celočíselný údaj väčší od nuly a potvrdí kliknutím na "**Ulož**"

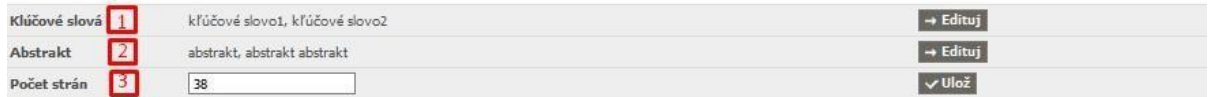

**Licencia k záverečnej práci** – vo vrchnej časti sú zobrazené základné osobné údaje študenta predvyplnené systémom bez možnosti zmeny zo strany študenta. Je však vhodné skontrolovať správnosť zobrazených údajov a prípadnú opravu riešiť so študijným oddelením. (rozkliknúť +)

Nastavenie licencie je možné na úrovni nasledovných údajov:

4. **Zverejnenie diela**:

**\*\*\*\***študent zvolí v bode 4. možnosť "po uplynutí", zobrazí sa rozbaľovacia ponuka *mesiacov odo dňa registrácie diela*, kde sa ponúkajú mesiace v rozsahu 1-36. Je nutné vybrať z ponuky **12** mesiacov odo dňa registrácie**\*\*\*\***

- 5. **Použitie technologických opatrení***, ktoré zabránia verejnosti dielo trvalo ukladať na pamäťové médium alebo ho tlačiť* – reprezentuje voľbu zapnutia/vypnutia ochrany elektronického dokumentu pred kopírovaním. Študent si vyberie, či chce túto ochranu zapnúť, alebo vypnúť.
- 6. **Sprístupniť informácie o výsledku obhajoby** študent povolí, alebo zakáže zverejnenie výsledku obhajoby.

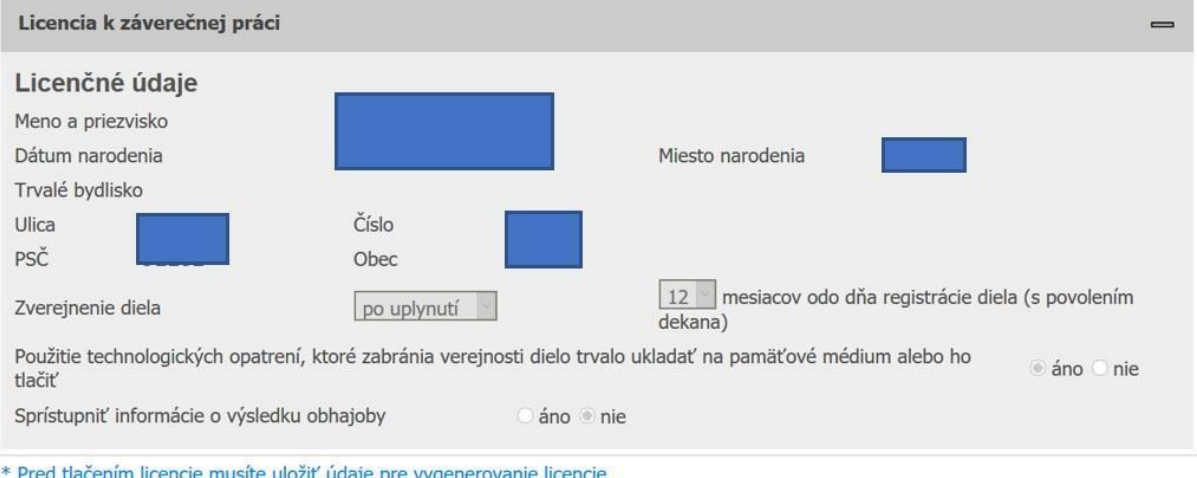

7. Všetky zmeny v licencii študent potvrdí kliknutím na tlačidlo "Ulož"

**Nahratie záverečnej práce** – v tomto bloku má študent možnosť nahrať hlavný dokument záverečnej práce ako aj prílohy k záverečnej práci. (rozkliknúť +)

- 8. Vloženie záverečnej práce / novej verzie kliknutím na "Prehľadávať " si študent dohľadá cestu k uloženému súboru na svojom počítači a následne ho prenesie do úložiska na strane MAIS kliknutím na "**Preniesť**". Prepísanie pôvodného súboru zrealizuje rovnakým spôsobom, ako by nahrával nový súbor. Nahratý súbor je prístupný v podobe odkazu, vedľa ktorého sa zobrazuje dátum a čas jeho nahratia. Povolené je nahrávanie iba súborov vo formáte PDF.
- 9. Vloženie prílohy záverečnej práce kliknutím na "Prehľadávať" si študent dohľadá cestu k uloženému súboru prílohy (napr. power point prezentácia, alebo multimediálny súbor, ktorý nemá byť neoddeliteľnou súčasťou dokumentu záverečnej práce) na svojom počítači

a následne ho prenesie do úložiska na strane MAIS kliknutím na "**Preniesť**". Prepísanie pôvodného súboru zrealizuje kliknutím na "Zmaž" a nahratím nového súboru. Nahratý súbor je prístupný v podobe odkazu, vedľa ktorého sa zobrazuje dátum a čas jeho nahratia. Systém umožňuje nahratie viacerých príloh samostatne v rôznom súborovom formáte. **POZOR, prílohy nahraté samostatne, t.j. mimo hlavného dokumentu záverečnej práce nebudú odoslané do Centrálneho registra záverečných prác!**

10. **Odovzdanie záverečnej práce –** kliknutím na tlačidlo "**Nastav ako odovzdanú**". Systém vyzve študenta dvakrát, aby potvrdil túto operáciu a zároveň prebehne kontrola, čisú splnené všetky povinné údaje k tomu, aby bol stav záverečnej práce zmenený na "Odovzdaná".

Po zmene stavu záverečnej práce na **Odovzdaná** je študentovi znemožnené vykonávanie zmien na úrovni licencie a v nahratých súboroch k záverečnej práci a zároveň je o odovzdaní práce informovaný aj školiteľ. V prípade, že školiteľ vráti študentovi prácu naspäť do stavu "**rozpracovaná**", tak systém študenta na túto skutočnosť upozorní mejlovou správou.

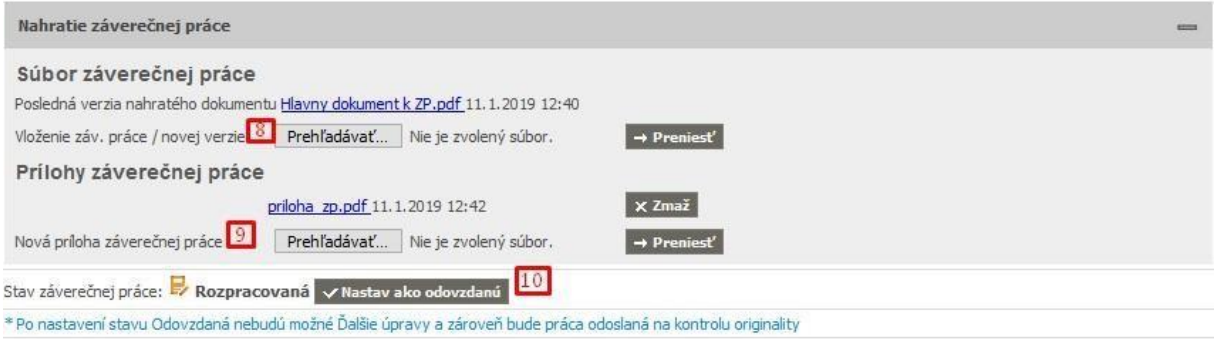

- 11. **Tlač potvrdenia o odovzdaní ZP a tlač licencie –** potom , ako sa záverečná práca prepne do stavu odovzdaná sa študentovi sprístupní možnosť tlače potvrdenia o odovzdaní záverečnej práce a tlač licencie.
- 12. **Posudky školiteľa a oponentov** nahraté do systému si vie študent zobraziť kliknutím na odkaz, ktorý nesie meno daného školiteľa alebo oponenta.
- 13. **Kontrola originality záverečnej práce**  údaje o výsledku kontroly originality záverečnej práce sa študentovi zobrazia po tom, ako je záverečná práca spracovaná v CRZP. Súčasťou výsledku kontroly je aj **protokol o kontrole originality**, ktorý si môže študent zobraziť kliknutím na odkaz v príslušnom riadku.

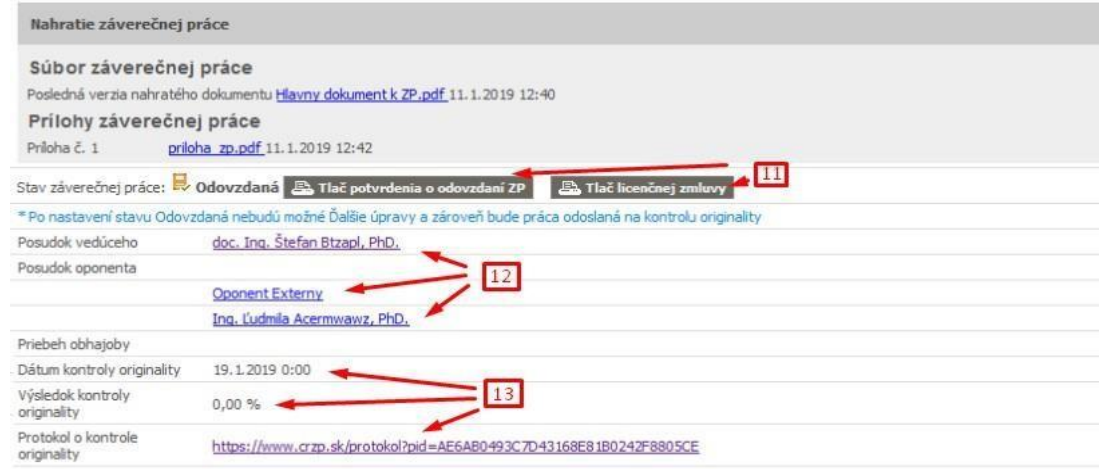

## **Študent bude odovzdávať študijnému oddeleniu tieto potrebné dokumenty:**

- 1x Záverečná práca v hrebeňovej väzbe (po obhajobe sa záverečná práca odovzdá študentovi),
- 2x podpísaná Licenčná zmluva o použití práce (Vypísané, podpísané),
- 2x podpísané Potvrdenie o odovzdaní záverečnej práce (Vypísané, podpísané),
- 1x Protokol o kontrole originality (stačí prvých 5 strán).

V prípade otázok kontaktujte PaedDr. Máriu Doričkovú, PhD., +421 918 897 953, resp. [dorickova@dti.sk](mailto:dorickova@dti.sk)